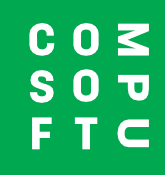

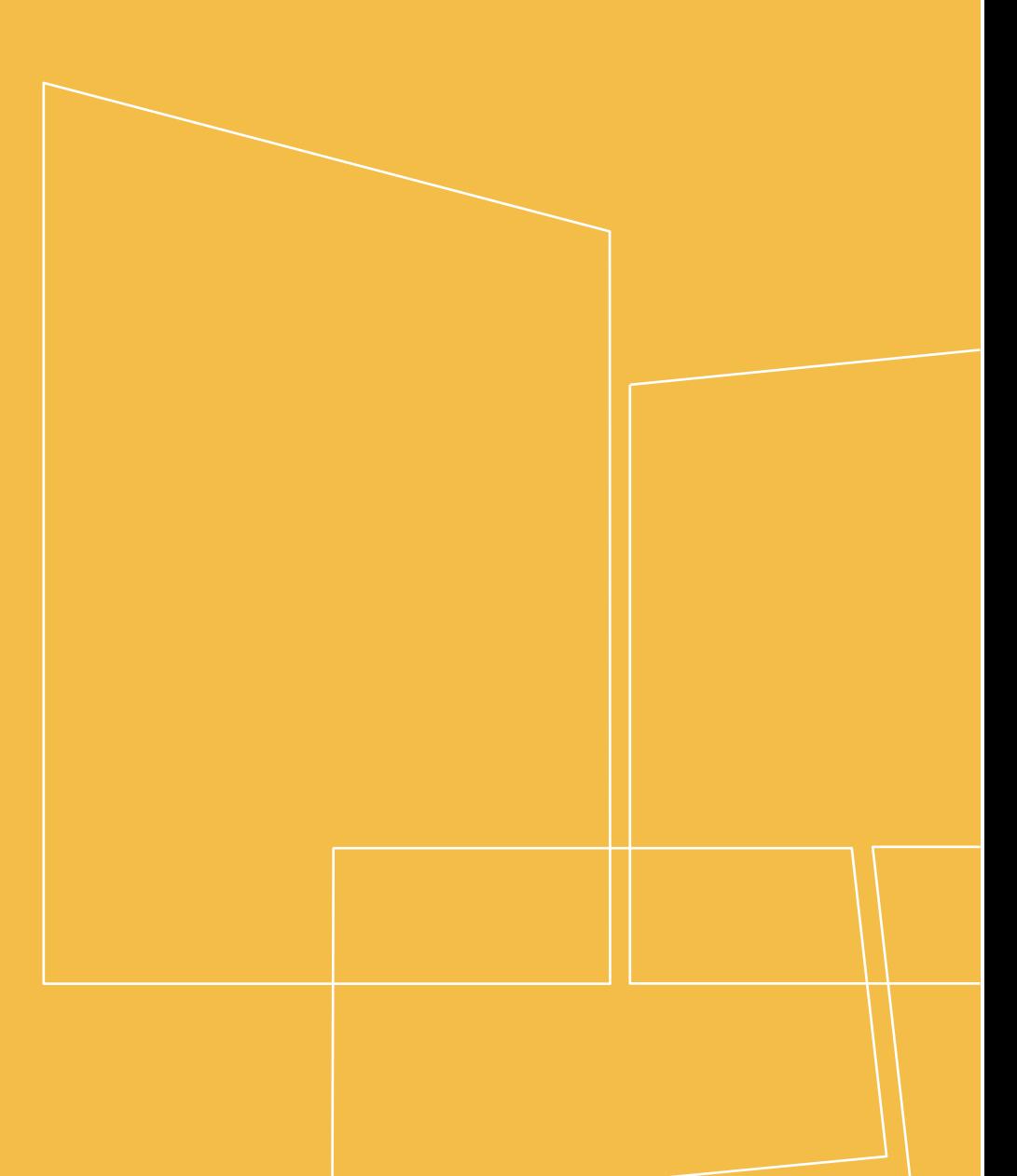

Winner Design

**PRODUCT NAVIGATOR**

# **CONTENTS**

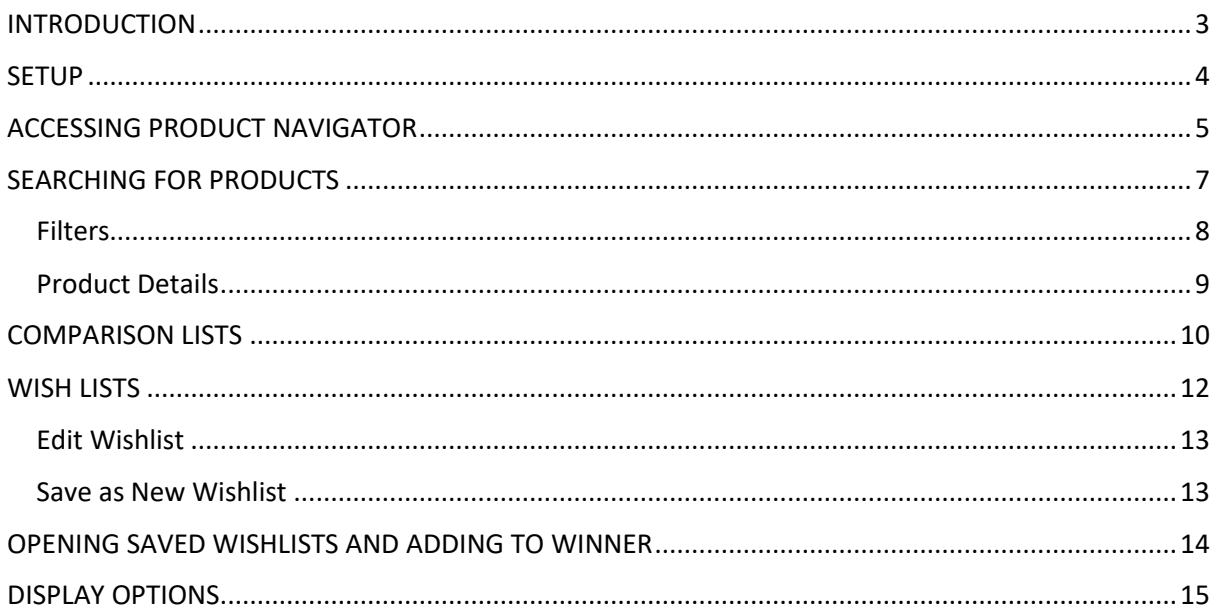

# **INTRODUCTION**

<span id="page-2-0"></span>Product Navigator can be used within Winner Design to search quickly through all the brands you sell to find the products that fit your customer's requirements. Search across multiple catalogues, filter by product features, view product information and compare products by features. Save favourite products into wishlists for quick access later.

It is easy to use away from Winner Design while you engage with your customer. You can access Product Navigator via web browser on any computer or tablet. Discuss product choices with your customers anywhere in the showroom or at their own home!

In Winner Design you can then continue with your design and add products from Product Navigator quickly and easily.

#### **Requirements**

Winner Design 11.5a26 or above

Product Navigator extension for Winner Design enabled (Please contact sales or support)

## **SETUP**

<span id="page-3-0"></span>When Product Navigator is purchased and activated on your account you will have a database that lists all the catalogues that are available for you/your shop. The catalogues available are dependent on your subscription plan and includes electrical appliances, sinks and mixer taps.

All catalogues will show a default Recommended Retail Price (RRP) or base price in **grey text**.

#### **IMPORTANT – Pricing!**

If you wish to show your customised pricing from Winner Design in Product Navigator you need to upload prices first. This uses the catalogue indexing that should already be setup in Winner Design. Uploaded prices will show VAT according to settings in Winner Design > Project defaults > VAT 1.

- 1. In Winner Design, go to **Register > Catalogues >**
- 2. In the **Registered Catalogues** window click **> Update prices**…
- 3. Select **All Catalogues** or click 1 catalogue to upload only prices for that catalogue.

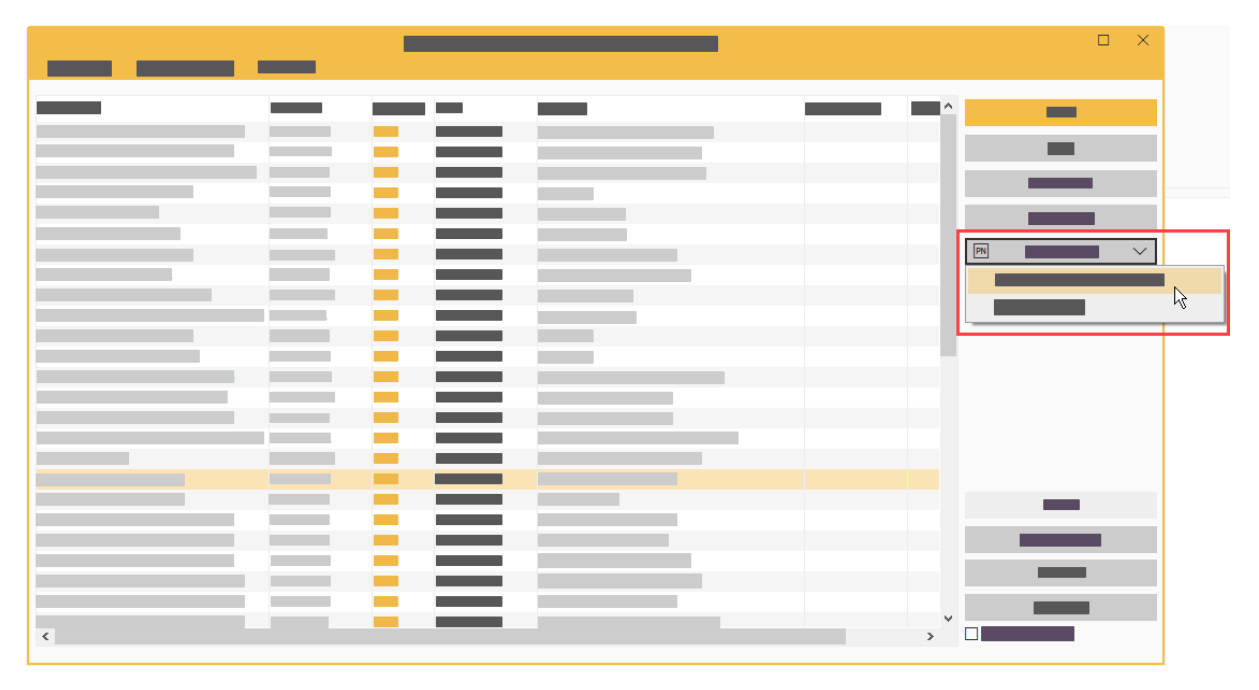

Please wait while the upload completes.

You can then close the Catalogues window. Setup is complete.

# **ACCESSING PRODUCT NAVIGATOR**

#### <span id="page-4-0"></span>**In Winner Design – Searching for products**

On the Winner Design toolbar click the Product Navigator icon:

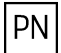

The Product Navigator opens. You do not need any further login when working inside Winner Design.

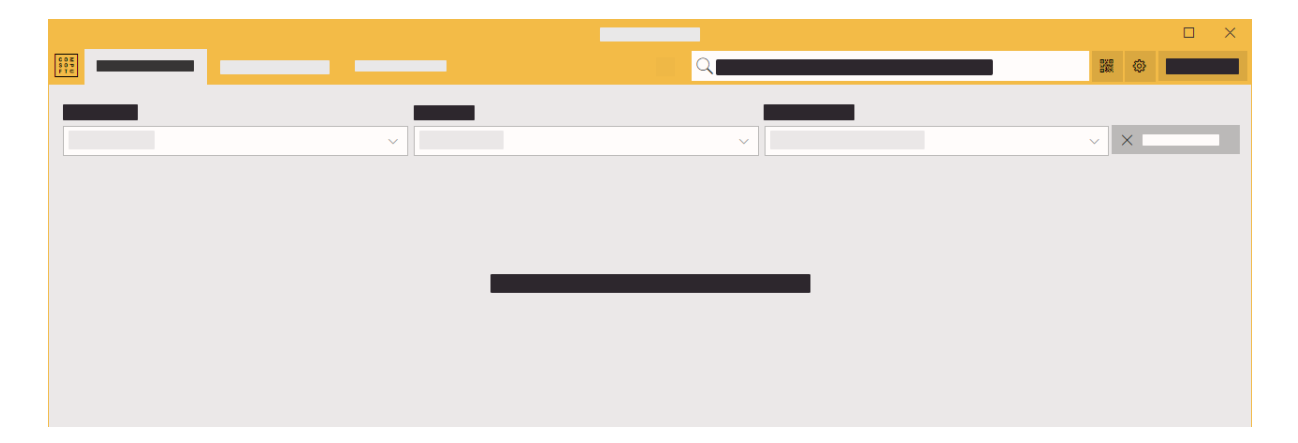

#### **Via Web Browser**

 $\equiv$ 

- 1. Visit the website: **[http://productnavigator.compusoftgroup.com](http://productnavigator.compusoftgroup.com/)**
- 2. Username is your Compusoft Cloud user email address (the same as used to access the Compusoft Customer Portal).
- 3. Password is your matching Compusoft Cloud password

To change the language, select the **Open Menu** button:

## **In Winner Design – Opening wishlists**

#### **From an alternative:**

**Right-click** the product code box and click:

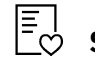

**Select from Product Navigator…**

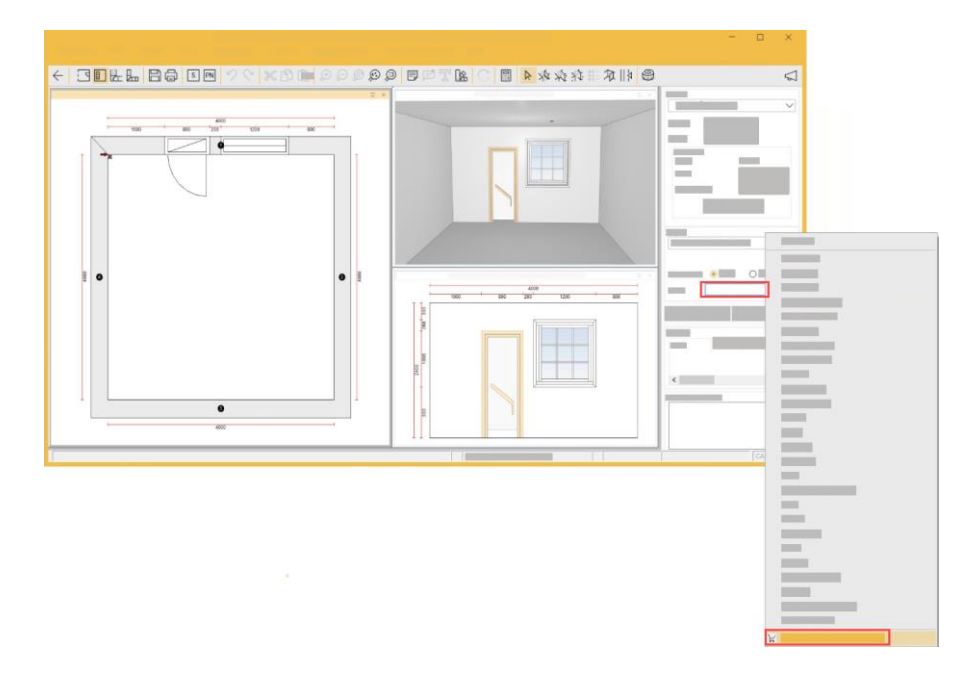

#### **From the search screen:**

Click the icon at the bottom of the window:

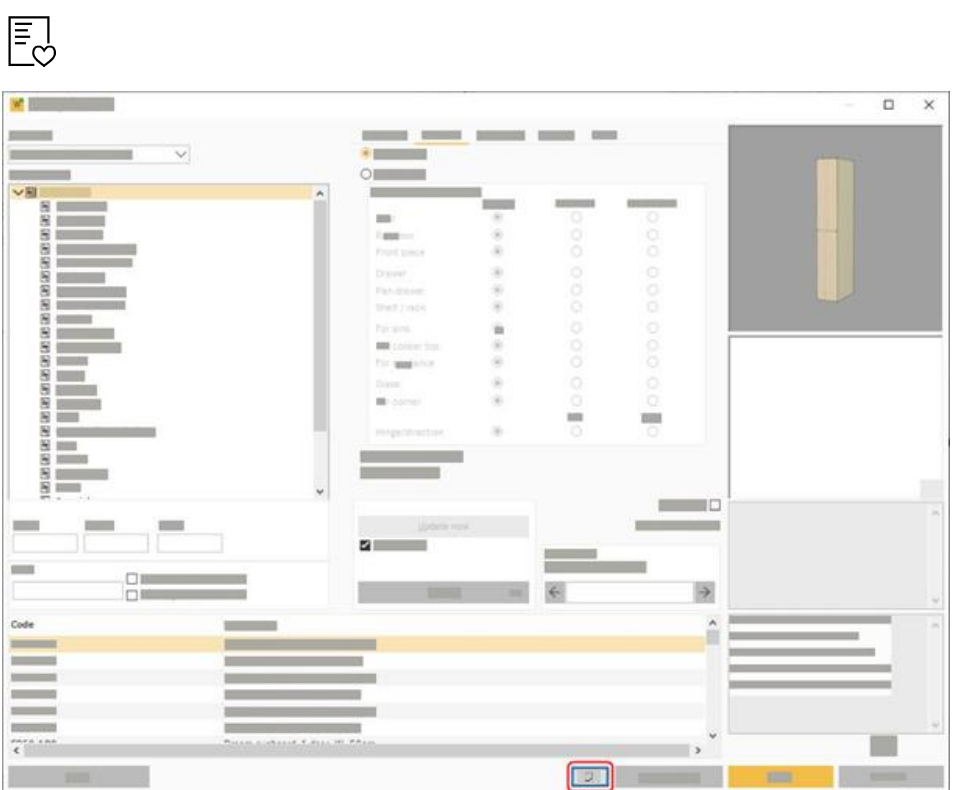

# **SEARCHING FOR PRODUCTS**

<span id="page-6-0"></span>There are 2 types of search possible in the search box at the top of the screen:

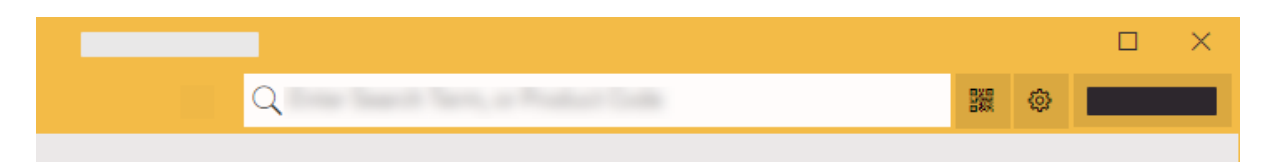

### **a) Multi-Search**

Start typing a few characters into the search box. After you have typed a few characters, pause and you will see matching results for:

- Brands
- **Categories**
- **Products**

E.g. "**ov**" will show brands N**ov**y and St**ov**es, categories for **ov**en, and product codes containing "ov".

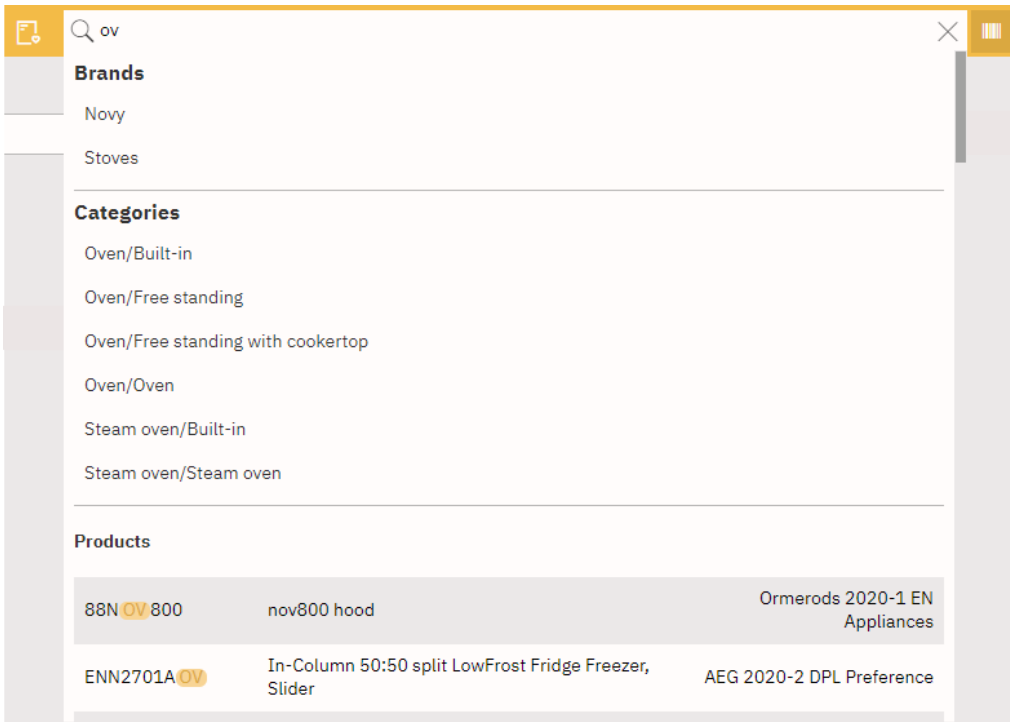

Click a result to show the matching results.

Product results highlight the matching part of the product code. Results are sorted by product code (A-Z) and by catalogue name.

## **b) Full searching**

In the large search box at the top enter a product search term, description, EAN (barcode number) or product code and press **Enter**.

E.g. "oven" or "neff oven" or "black neff oven"

See the search tips to use operators in your search string. Hover your cursor over this icon: Q

A maximum of 500 matching products per page will be returned. You should use filters to return a lower number of results.

### **c) QR Codes**

Using a QR code is great for quickly getting to favourite products, if you label them with QR codes.

Within product details, on the **Properties** page you can view and print a QR code for the current product. Once a QR code is printed, you can use a tablet device with camera to scan the QR code. Once scanned, the product is immediately located.

#### **Previous Searches**

As you click into the search box previous searches show below the search box. The saved search includes any search term, category or catalogue you selected when you searched. Click to perform the identical search again. (The search is loaded from the cache).

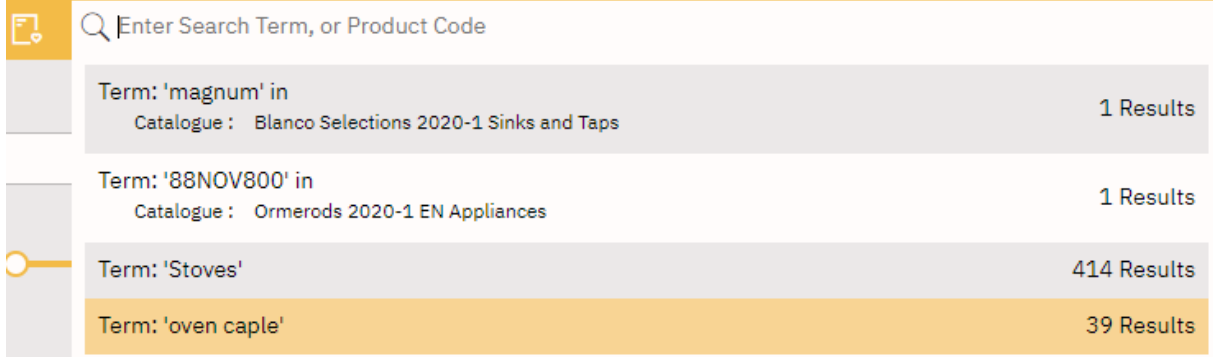

#### <span id="page-7-0"></span>**Filters**

Select a catalogue title, product category and sub-category from the drop down boxes.

The sliders for dimensions and price can be dragged to refine the results.

Once you have selected a catalogue, when you type in another search term the search will be performed on that catalogue only (if you have not used the **Reset Search** button).

To remove a filter, click the icon:  $\nabla$ 

### **Advanced Filters**

When the results contain some products, you can click **Advanced Filters** to refine the results even further. The filters shown depend on the type of products.

### **Catalogues List Greys Out**

When you filter by category or sub category, the Catalogues list responds by marking the catalogues that do not contain any matching results. Catalogues that do not contain any matching products show in **grey italic**. Clicking on a grey name will reset the search, to search in that catalogue (and remove any category or sub category filter).

Example below; Category = Cooker. Catalogues with cookers are shown in black. You can click to filter by that catalogue + category to see matching products. Catalogues with no cookers are shown in **grey italic**.

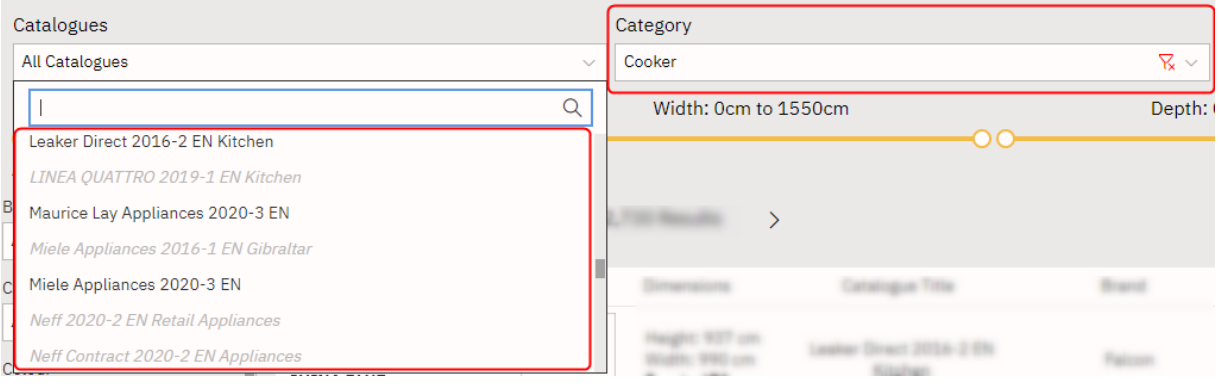

### <span id="page-8-0"></span>**Product Details**

Click a product to select it and view product details in the side bar. The details show product images, specification, catalogue name and further properties including web address. E.g. height, capacity etc…

Product details will only show a button **Add to Plan** if Product Navigator is started from Winner Design. This is not available when using the web app.

Product prices shown in **grey text** are displaying the Recommended Retail Price (RRP). If you wish to display your prices, see Setup on page 3.

# **COMPARISON LISTS**

### <span id="page-9-0"></span>**Adding Products**

Add a selected product to a comparison list by clicking the **Compare Product** icon:

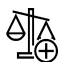

The counter on the **Compare** icon will increase with each product you add like this:

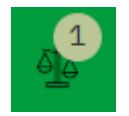

When a product has been added to a comparison list the icon will change to show a tick:

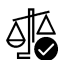

Click again to remove the product from the comparison list.

You can add products across different product sub-categories into the same comparison list. For example, compare ovens which are single and double. Or compare freezers that are built in and freestanding.

If you add products from 2 different product categories, they will be added to separate comparison lists because you cannot compare products with different attributes.

### **Viewing Comparison Lists**

To view the products in your comparison list(s) click the **Compare** icon with the product count at the top right:

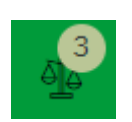

The **Compare Products** screen opens and shows your products in a table with all the product data to compare.

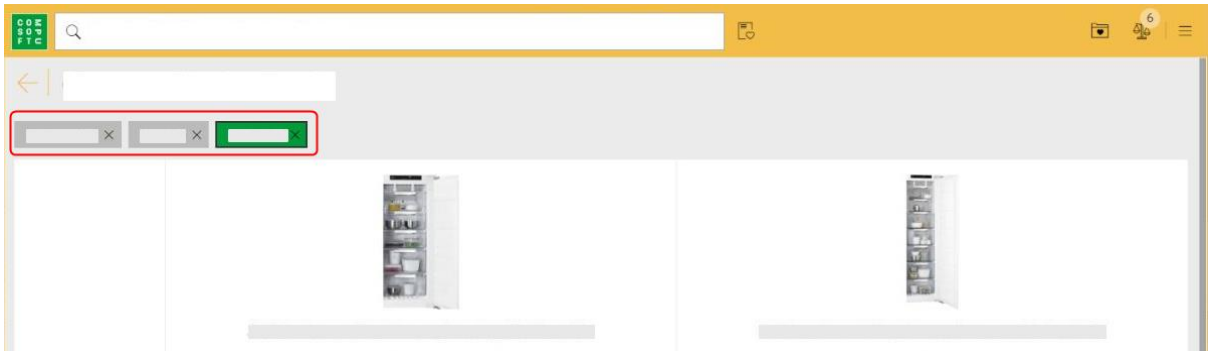

If you have more than 1 product category, you can click the **Product Category** button shown at the top, to select another comparison list.

The comparison list you are viewing is shown in the green button.

Click the **X** on the product category button to delete the whole comparison list.

# **WISH LISTS**

### <span id="page-11-0"></span>**Adding Products**

On a selected product, click the heart icon to add a selected product to the basket:

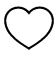

When a product is added to a Wishlist it will show the full heart icon:

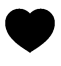

To remove it from the wishlist click the full heart icon.

As you add to the basket, the **Current Wishlist** icon will show an increasing quantity:

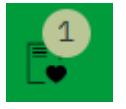

Click the **Current Wishlist** icon to show your list of products. You can change quantity or remove products from a wishlist.

Under the prices you can click **Empty Wishlist** or **Save Wishlist**.

### **Saving a Wishlist**

When saving a wish list enter:

Customer name

Our Ref (create your own reference)

You will use these details, and the date and time to retrieve this wishlist again.

#### **Reload a Wishlist**

Click the **Saved Wishlist** icon:

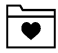

Click on a wishlist to view the detail in the sidebar.

Click **Load products into wishlist** to reload all products into the current wishlist. If you have existing products in the wishlist you will be prompted whether to replace them.

Note if you want to re-save this wishlist follow the same steps. This will save a new wishlist.

#### <span id="page-12-0"></span>**Edit Wishlist**

When viewing a wishlist in the sidebar you can click **Edit Wishlist**. This loads the wishlist into the main view again to be edited. You can continue to add products, change quantities or remove products. This wishlist view has been increased to display more products before needing to scroll.

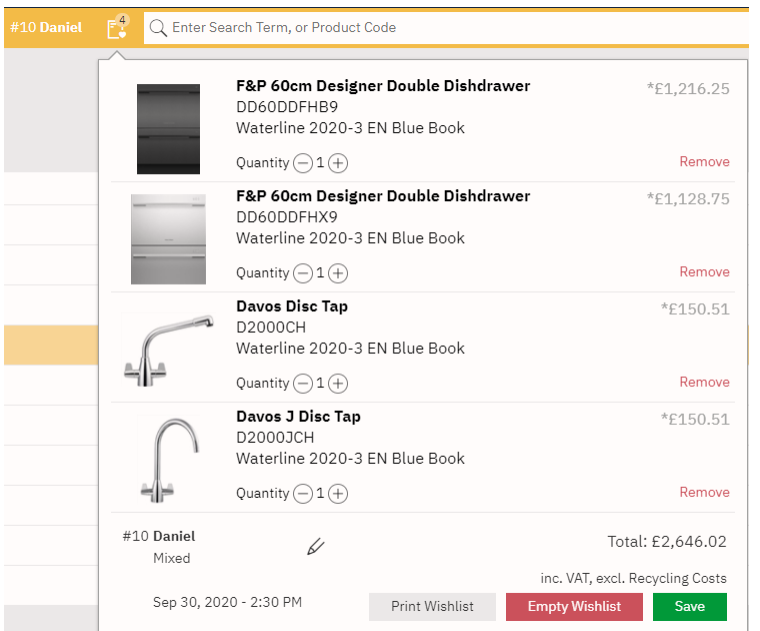

A wishlist that has been saved will display the name at the top next to the wishlist icon. A name or reference can be edited by clicking the icon next to the name:

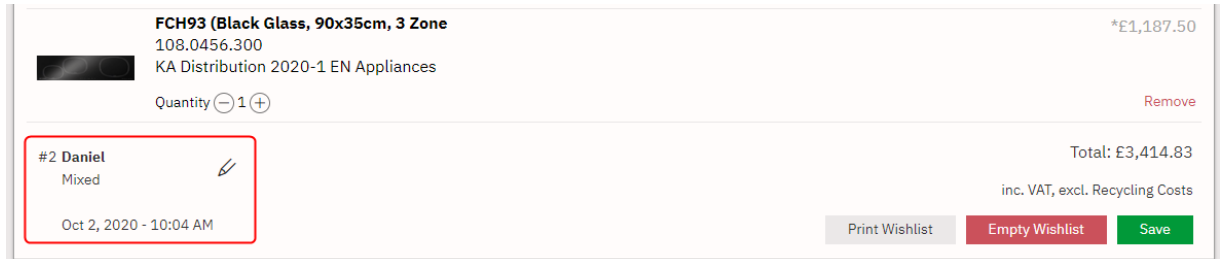

#### <span id="page-12-1"></span>**Save as New Wishlist**

When you are working on a wishlist and click **Save** you can either **Save** (overwrite the existing wishlist) or **Save as New** which will prompt you to enter a new name and reference.

#### **Print Wishlist**

When you are working on a wishlist you can click **Print Wishlist**. This will use your browser to print to A4 the full product list with name and reference.

# <span id="page-13-0"></span>**OPENING SAVED WISHLISTS AND ADDING TO WINNER**

- 1. In Winner Design, start or open an alternative.
- 2. Go to the **Select Products** screen.
- 3. Click the icon at the bottom:

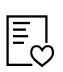

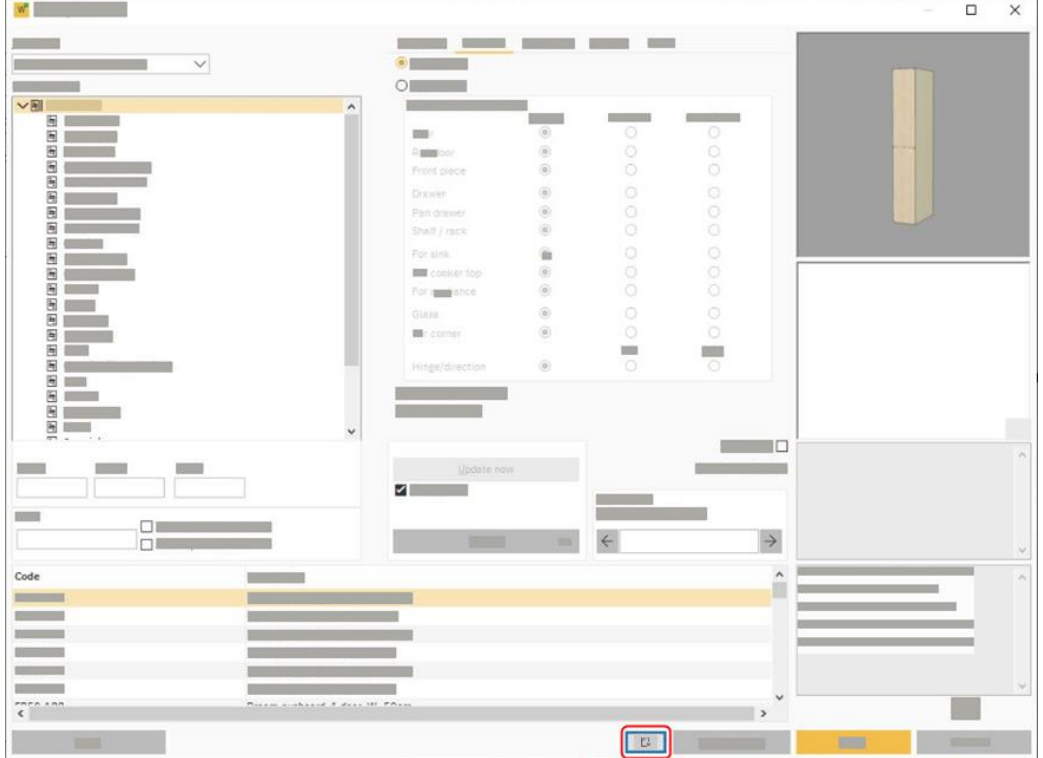

Product Navigator opens on the **Saved Wishlists** screen.

Click on a wishlist line to open the detail in the sidebar. On any product click the **Add To Plan** button to locate that product in the Winner Design screen. Add your product to the alternative.

#### **In A Quotation**

You can also access Saved Wishlists from the Winner Design quotation screen. Click the **New** button at the bottom to selection the wishlist icon: **Select from Product Navigator…**

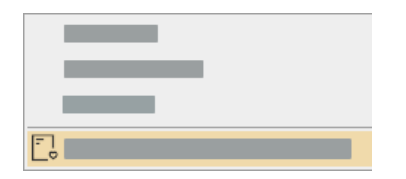

# **DISPLAY OPTIONS**

<span id="page-14-0"></span>To access these settings, click the **Open Menu** button at the top right:

 $\equiv$ 

#### **Show Pricing**

When this setting is ticked all products will display prices. Uncheck it to hide product prices. This setting applies to this current user.

### **Published Catalogues only**

When this setting is ticked Product Navigator will only display catalogues that have had prices uploaded from Winner Design. Any catalogues that are available to your Compusoft account, but without prices uploaded from Winner Design, will not be shown.

Unticking this setting will show all catalogues that are available to your Compusoft account.

Note that it is not possible to add products from Product Navigator if the relevant catalogue is not installed in Winner Design.

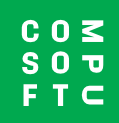

www.compusoftgroup.com